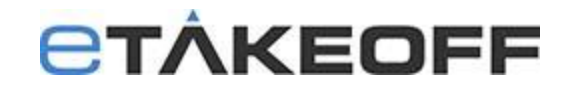

## **eTakeoff V8.0 Dimension eTakeoff V4.0 Bridge and Client/Server V12 Conversion**

Major releases of eTakeoff often require conversion of the databases. In the client/server environment this requires a coordinated effort. **The databases must be converted while they are not in use.** All clients must be upgraded to the new releases before they can access the converted data.

Upgrading to **version V8.0 of eTakeoff Dimension** and **version V4.0 of Bridge** for Client/Server users requires two significant changes:

- The **Client/Server** software itself must be upgraded to **version V12**.
- There is a database conversion required for Dimension and Bridge. **For Client/Server users this must be done on the server.**
- Dimension and Bridge databases will require anywhere from 20 minutes to several hours each to convert to the new versions' format. **The timing is dependent on the size of the database files, the speed of the CPU, the size of the RAM and the speed of the disk drive.** 
	- $\circ$  For example, it took 30 minutes to convert a 3.8 GB file on an Intel(R) Core(TM) i7-11800H@ 2.30GHz , 8 Cores, 16 GB Memory, SSD Drive.

Because we have little or no knowledge of your network configuration, we require that the customer have a network administrator to perform this upgrade. **Please forward this email to your network administrator.**

The steps below lay out the upgrade procedure.

## **On a Workstation or User Login in a Terminal Server Environment**

- 1. You will need to know where the Dimension Database files are located.
	- Connect to a workstation or a User Login (Terminal Server) that uses the client/server configuration.
	- Open Dimension.
	- Click on File/Help/About the Application The location of the Database files **on the server** is shown in the white section of the window below. **NOTE:** The Dimension Data Folder should show "**ON SERVER**" (otherwise, Dimension is running in Local mode on the computer).

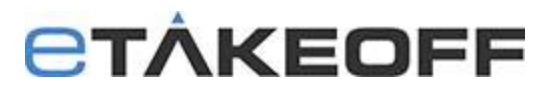

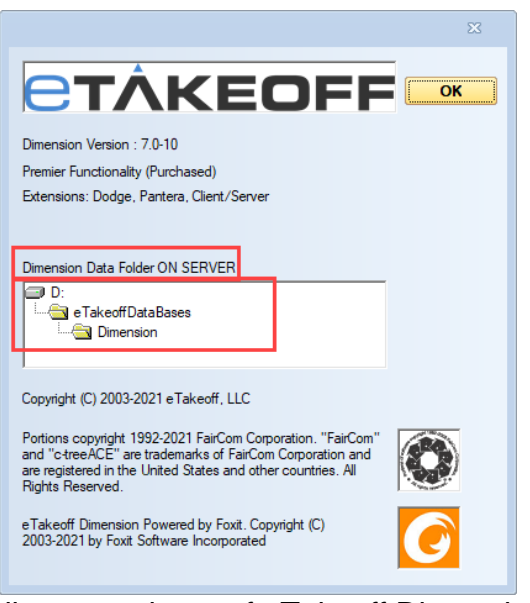

- 2. Have all users exit out of eTakeoff Dimension
- 3. You will need to know where the Bridge Database files are located.
	- Connect to a workstation or a User Login (Terminal Server) that uses the client/server configuration.
	- Open Bridge.
	- Click on File/About the Application The location of the Database files **on the server** is shown in the white section of the window below. **NOTE:** The Bridge Data Folder should show "**ON SERVER**" (otherwise, Bridge is running in Local mode on the computer).

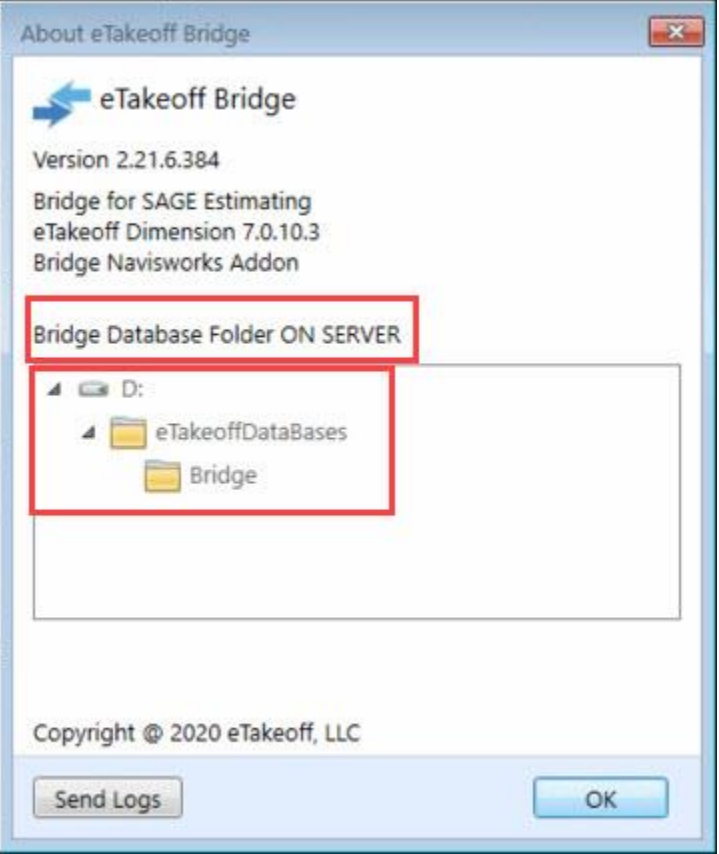

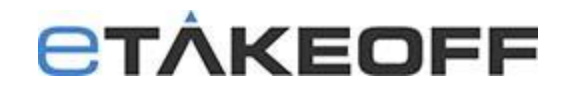

4. Have all users exit out of Bridge.

### **On the Server**

- **1. Make a copy of the C:\Faircom folder before you begin.**
- 2. Stop the ctsrvr.exe process by doing the following:
	- Navigate to the C:\Faircom\eTkoServer folder on the server.
		- o Right-click on the ctstop.exe file and select "Run as Administrator"
		- o Administrator User ID : ADMIN
		- o Administrator Password: ADMIN (is the default)
		- o Server Name: ETKOSRVR
- 3. Right-click on the ServiceDelete.bat and select "Run as Administrator".
- 4. Verify in task manager / Services that the Windows Service, "eTakeoffServer" does not exist.
- 5. Upgrade the client/server install package to the Server.
	- Go to<https://etakeoff.com/support/dimension/software-install-links-ServerV12/> .
	- Click on "eTakeoff Server V12 NEW or UPGRADE Install". This install will work for new installations or upgrades.
	- *Run the client/server install file as Administrator.*
- 6. Delete your old license activation files. (You have a backup copy of the files from Step 1.) **Note:** the license files have names *like "ctsrvr#####.lic" and "ctsrvr#####{Company Name}.pdf".*
- 7. Copy your new license activation files to the server software folder*,* "C:\Faircom\eTkoServer". Note: the license activation files were emailed to the main contact of your company.
- 8. Modify the DimensionDump12.txt script and your backup procedures to reflect the new database names. For example, upgrading Dimension from version 6 to version 8 would mean making these changes. [Click Here](https://etakeoff.happyfox.com/kb/article/252-backup-scripting-for-dimension-database-files-in-a-clientserver-or-terminal-server-environment/) for more information.

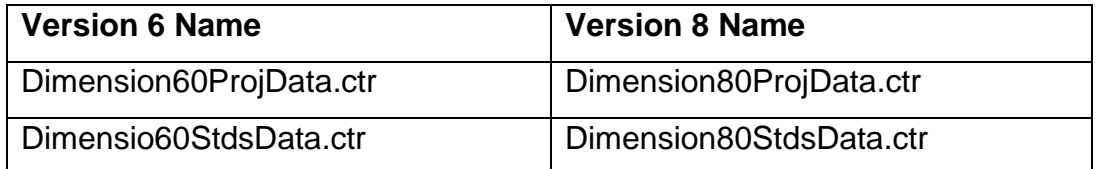

- **9.** Convert Dimension database files to V8.0 **NOTE:** Dimension databases will require anywhere from 20 minutes to several hours each to convert to the new versions' format. **The timing is dependent on the size of the database files, the speed of the CPU, the size of the RAM and the speed of the disk drive.** For example, it took 30 minutes to convert a 3.8 GB file on an Intel(R) Core(TM) i7- 1800H@ 2.30GHz, 8 Cores, 16 GB Memory, SSD Drive.
	- Click on eTkoDBCvt.exe
	- Verify that the Conversion Folder is the folder where the Dimension database files are located.

# **ETAKEOFF**

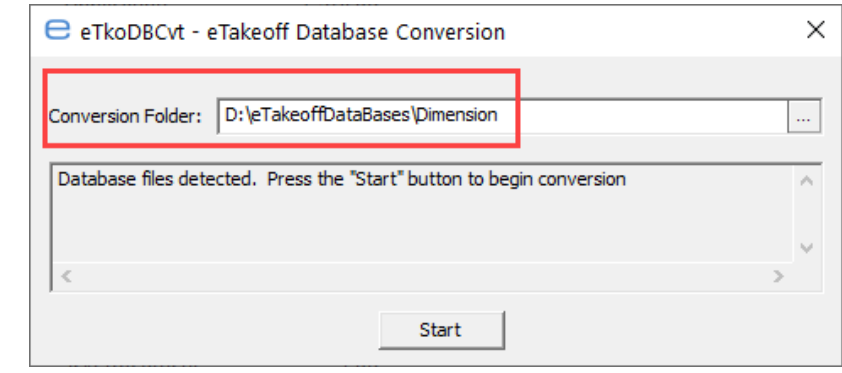

- • Click the Start button
- **If you receive an error**,
	- i. [Click here](https://support.etakeoff.com/kb/article/253-dimension-database-conversion-on-a-server-ctree-error-14-0) to troubleshoot CTree Error 14(0)
	- ii. [Click Here](https://support.etakeoff.com/kb/article/254-dimension-database-conversion-on-a-server-saved-data-file-dimensionprojdata0015ctr-already-exists) to troubleshoot "Dimension##ProjData0015.ctr" already exists.
	- iii. Click on eTkoDBCvt.exe
- 10.Modify the BrdigeDump12.txt script and your backup procedures to reflect the new database names. For example, upgrading Bridge from version 2 to version 4 would mean making these changes.

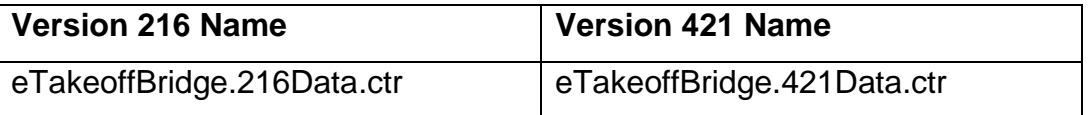

- **11.**Convert Bridge database files to V4.0 **NOTE:** The Bridge database will require anywhere from 20 minutes to several hours to convert to the new versions' format. **The timing is dependent on the size of the database files, the speed of the CPU, the size of the RAM and the speed of the disk drive.**  For example, it took 30 minutes to convert a 3.8 GB file on an Intel(R) Core(TM) i7-1800H@ 2.30GHz, 8 Cores, 16 GB Memory, SSD Drive.
	- Navigate to the Bridge Database file folder
	- Download the Bridge Database Conversion Utility V4
		- i. Go to<https://etakeoff.com/support/dimension/software-install-links-ServerV12/>
		- ii. Click on "Bridge Database Conversion Utility V4"
	- Copy the conversion program, eTkoBridgeDBCvt.exe, to the Bridge Database file folder
	- Click on eTkoBridgeDBCvt.exe

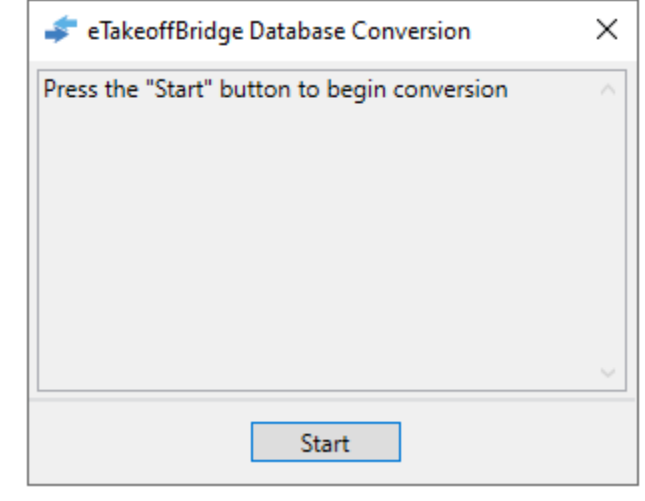

• • Click on the Start button

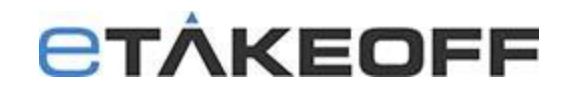

- 12.Navigate back to the C:\Faircom\eTkoServer folder
- 13.Create a Windows Service for C:\Faircom\eTkoServer\faircom.exe
	- Right-click on the ServiceCreate.bat and select "Run as Administrator".
	- Right-click on the ServiceStart.bat and select "Run as Administrator".
	- Verify in task manager / Services that the Windows Service, "eTakeoffServer" exists and is running.

### On Each **Workstation** and on **Terminal Server**

- 1. Download and install the latest version of eTakeoff Dimension: Go to<https://etakeoff.com/support/dimension/software-install-links-ServerV12/> and click on "eTakeoff Dimension v8 - UPGRADE Install (for existing users)"
- 2. Download and install the latest version of eTakeoff Bridge: Go to<https://etakeoff.com/support/dimension/software-install-links-ServerV12/> and click on "eTakeoff Bridge v4 NEW or UPGRADE Install"

#### **Technical Assistance:**

[Click here](http://etakeoff.com/wp-content/uploads/eTakeoffClientServer12.0SAGE.pdf) if you would like the full Client/Server Installation & Configuration document.

If you need assistance, refer to the following document to determine what service works best for you.

[Technical Assistance for Sage Estimating and eTakeoff](https://support.na.sage.com/selfservice/viewdocument.do?noCount=true&externalId=32077&sliceId=1&cmd=&ViewedDocsListHelper=com.kanisa.apps.common.BaseViewedDocsListHelperImpl&noCount=true)